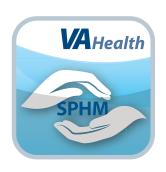

# Safe Patient Handling App

**Quick Start Guide** 

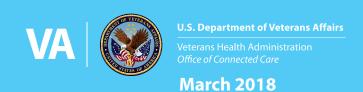

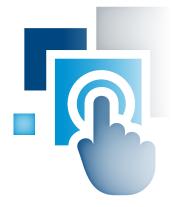

### **Overview**

For both Department of Veterans Affairs (VA) and non-VA care teams, particularly direct care providers including nurses, physical medicine and rehabilitation (PM&R) specialists and imaging staff, the Safe Patient Handling App provides evidence-based Safe Patient Handling and Mobility (SPHM) techniques to help provide the safest care possible to patients. The app offers a blend of knowledge and tools to prevent injury of both health care professionals and the patients they care for by incorporating patient assessments, scoring tools, algorithms, equipment guides, videos for training and peer leader activity checklists. The information in this app offers the current best practices in SPHM at the point of care, preventing injury and improving interactions between patients and health care professionals.

NOTE: The advice within this app has been compiled by VA. Others are welcome to use this app based upon their specific governance approval. Use of this tool should be considered as guidance and not substituted for professional clinical judgment. It is the responsibility of the health care professional using this app to make use of the guidance based upon the specific circumstances of the individual patient.

#### **Getting to Know the Screen**

When you access the Safe Patient Handling App, you will first see the home screen, which gives you an overview of the information available in the app. In the upper corners, there are two menus that help you navigate the app:

- App Options (four-line icon in the upper left corner) allows you to access:
  - Home
  - Comprehensive Patient Assessment & Algorithms
  - Scoring & Algorithms for Specific Tasks
  - National Association of Orthopedic Nurses' (NAON) Algorithms/Clinical Tools (NAON)
  - Association of PeriOperative Registered Nurses' (AORN) Algorithms
  - Clear All Data
  - Close App Options Menu
- User Menu (four-line icon with a silhouette in the upper right corner) allows you to access:
  - About An app overview and features explanation, End User License Agreement (EULA), VA App Store URL and acknowledgements.
  - Help A built-in User Guide, a Help Desk number and feedback link.
  - Resources AORN information, glossary, kits, NAON information, Training Guides, etc.
  - VA Launchpad
  - Close User Menu

Tap the icons to access each menu, which will slide out from the sides of your screen. To close the menus, tap the icons again or tap the center of the screen.

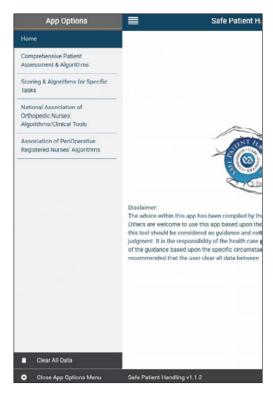

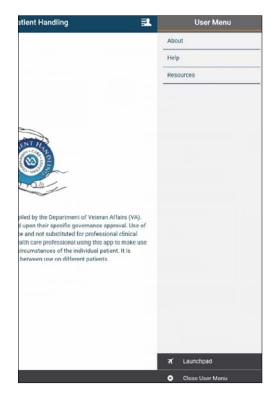

2

#### **Clearing All Data**

As you go through the app, you will have options to take assessments or questionnaires about your patient's health and level of mobility. The answers to the assessments will remain until you have chosen to clear the answers. To clear all data, tap the app options menu (four-line icon in the upper left corner) and a slide-out menu will appear. Tap **Clear All Data** at the bottom of the menu and a pop-up Confirm clear data box will appear. Tap **OK** (or to close without clearing, tap **Cancel**). **NOTE:** Be sure to clear all data between using the app with different patients.

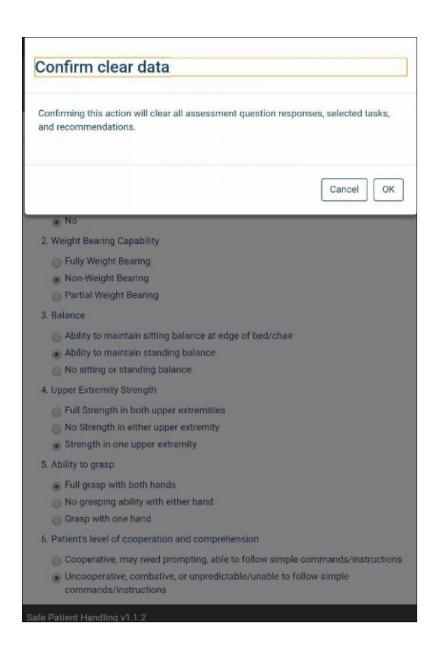

#### **Using Comprehensive Patient Assessment and Algorithms**

This section will help you determine the mobility and independence of your patient, assess their ability to perform certain tasks, and choose the safest patient handling methods and equipment that might be needed to assist the patient. You can assess your patient's ability to perform multiple tasks or specific tasks by answering a series of questions. Based on your answers the assessments' algorithms will provide you with recommendations.

To complete the assessment, tap the app options menu (four-line icon in the upper left corner) and a slide-out menu will appear. Tap Comprehensive Patient Assessment & Algorithms and then tap either Conduct an assessment for multiple tasks or Select a Single Task.

- If you choose to conduct an assessment for multiple tasks, the assessment will appear in the right pane of your screen.
  Answer the questions by tapping the circles next to the appropriate answers for your patient, and then tap Next: Select one or more tasks at the bottom of the screen and you will go to a Task List screen where you can select the tasks about which you would like recommendations and diagrams.
- If you choose to select a single task, you will go directly to the Task List.

Tap the checkbox(es) next to the task(s) your patient needs to perform, and then tap **Get Recommendations** at the bottom of the screen. You will go to a Task Chosen & Recommendations screen where you will see the topic(s) you have selected. Tap the heading of a topic for more information.

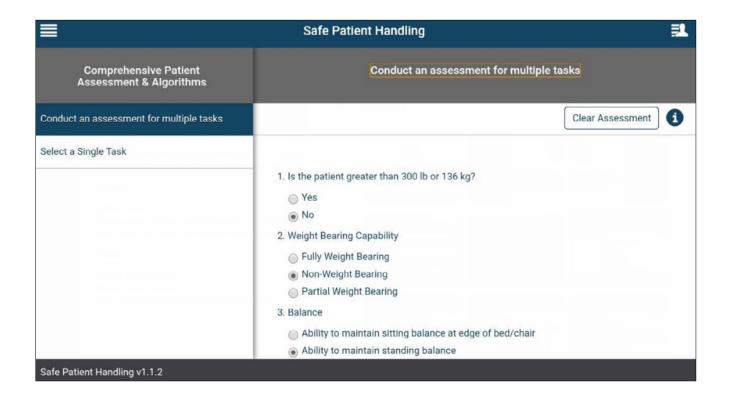

#### **Using Scoring Algorithms for Specific Tasks**

This section allows you to calculate a patient handling functional score for individual patients based on their mobility and the specific task they need to perform. You can then use that score to see recommended processes and equipment for that task.

Tap the app options menu (four-line icon in the upper left corner) and a slide-out menu will appear. Tap **Scoring & Algorithms for Specific Tasks**, and then tap the task you would like to evaluate and an assessment will appear in the right pane of your screen based on the task you have chosen. Answer the questions by tapping the circles next to the appropriate answers for your patient, and then tap **Calculate Score**. You will go to a Task Chosen & Recommendations screen, where you will see the patient's score and the recommendations for how to approach a task based upon your patient's score. Tap the heading of the task for more information.

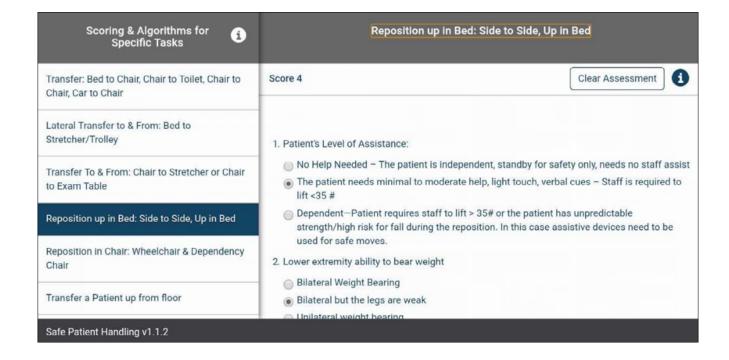

5

#### **Learning about Orthopedic Tools**

Tap the app options menu (four-line icon in the upper left corner) and a slide-out menu will appear. Tap **National Association of Orthopedic Nurses' Algorithms/Clinical Tools**, and you will see information about orthopedic clinical tools and assessments. To visit the NAON website, tap the hyperlink, which will open in a new window.

6

#### **Learning about Perioperative Tools**

Tap the app options menu (four-line icon in the upper left corner) and a slide-out menu will appear. Tap **Association of PeriOperative Registered Nurses' Algorithms** and you will see information about perioperative clinical tools. To visit the AORN website, tap the hyperlink, which will open in a new window.

7

#### **Accessing Additional Resources**

Tap the user menu (four-line icon with a silhouette in the upper right corner), and a slide-out menu will appear. Tap **Resources**. You will go to the Resource screen with these topics:

- AORN
- Association of Safe Patient Handling Professionals
- Glossary
- Hill-Room for BMAT
- International Journal of SPHM
- Kits
- NAON
- National Public Radio Series on Injured Nurses
- Occupational Safety and Health Administration Safe Patient Handling
- Safe Patient Handling and Mobility: Interprofessional National Standards by American Nurses Association
- Training Guides
- Veterans Health Administration Safe Patient Handling and Mobility
- Websites

Tap on the topics' heading to expand more information beneath. Some topics may have written information or hyperlinks you can tap to visit resources' websites. You can also tap Patient Handling & Movement Assessments and the Scoring & Algorithms for Safe Patient Handling & Mobility hyperlinks to open information in a new window.

### **Help and Additional Information**

## Additional training materials for the Safe Patient Handling App

More resources, such as a User Manual, Slideshow and FAQs, can be found on **mobile.va.gov/appstore**, and search for the app to access the resources. You can access these materials directly by tapping the user menu (fourline icon with a silhouette in the upper right corner), and a slide-out menu will appear. Tap **About**, and tap the VA App Store hyperlink.

#### **Help Desk information**

If you need assistance with the Safe Patient Handling App, dial **1-844-482-6624** to speak with a VA representative. The Help Desk is open weekdays from 7 a.m. to 7 p.m. CT. For TTY assistance, dial 711.

#### **Emergencies**

If you feel that your information may have been compromised, contact your local VA facility to obtain the contact information for your Privacy Officer. To locate your local VA facility, visit VA's Facility Locator: <a href="http://www.va.gov/directory/guide/home.asp?isflash=1">http://www.va.gov/directory/guide/home.asp?isflash=1</a>. Note that you should never use this app in an emergency situation. If you encounter an emergency, call your local medical center or dial 911.